## **1. Modalità di accesso**

Accedere solo tramite Google Chrome (non internet explorer)

Inserire le credenziali assegnate:

- Username
- password

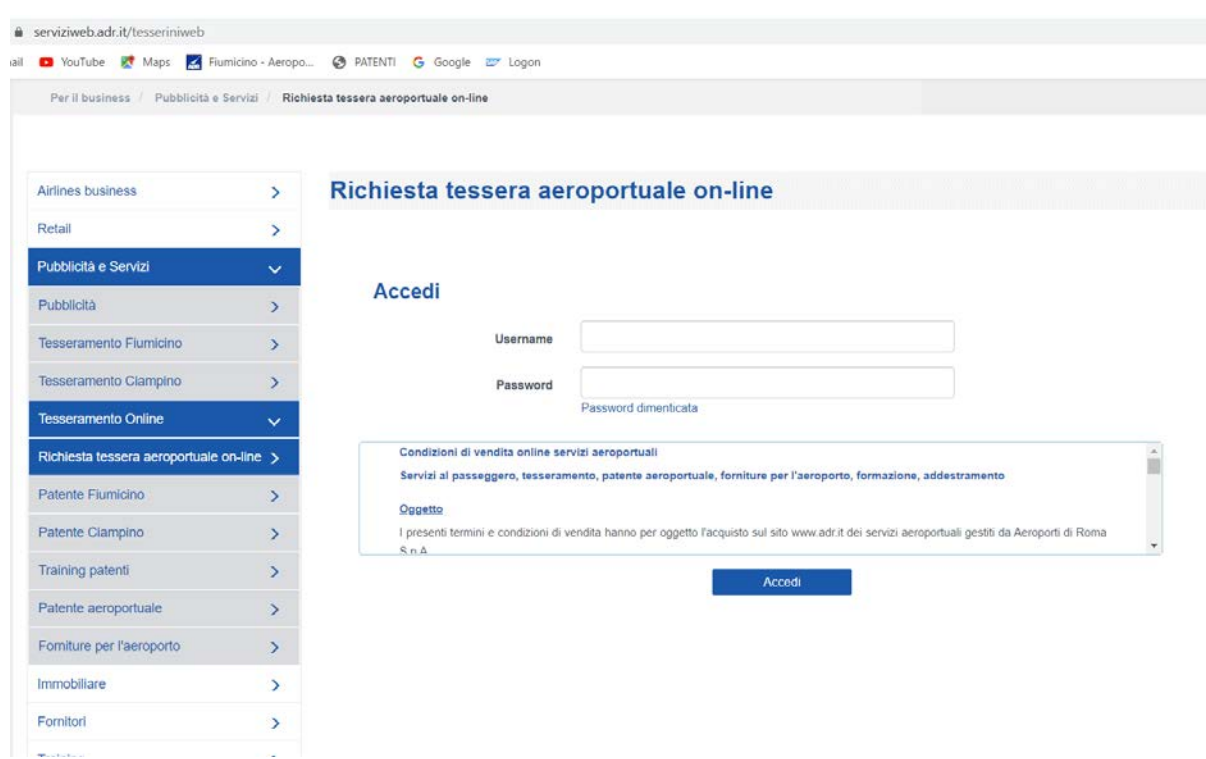

### **2. Modalità di inserimento**

#### **Campo Nuova Pratica**

Cliccare su **NUOVA PRATICA** , nel caso di SOCIETA' DI APPARTENENZA diversa dall'Ente richiedente sarà necessario cliccare su "Richiesta per terzi" (posizionato sotto al campo "scalo")

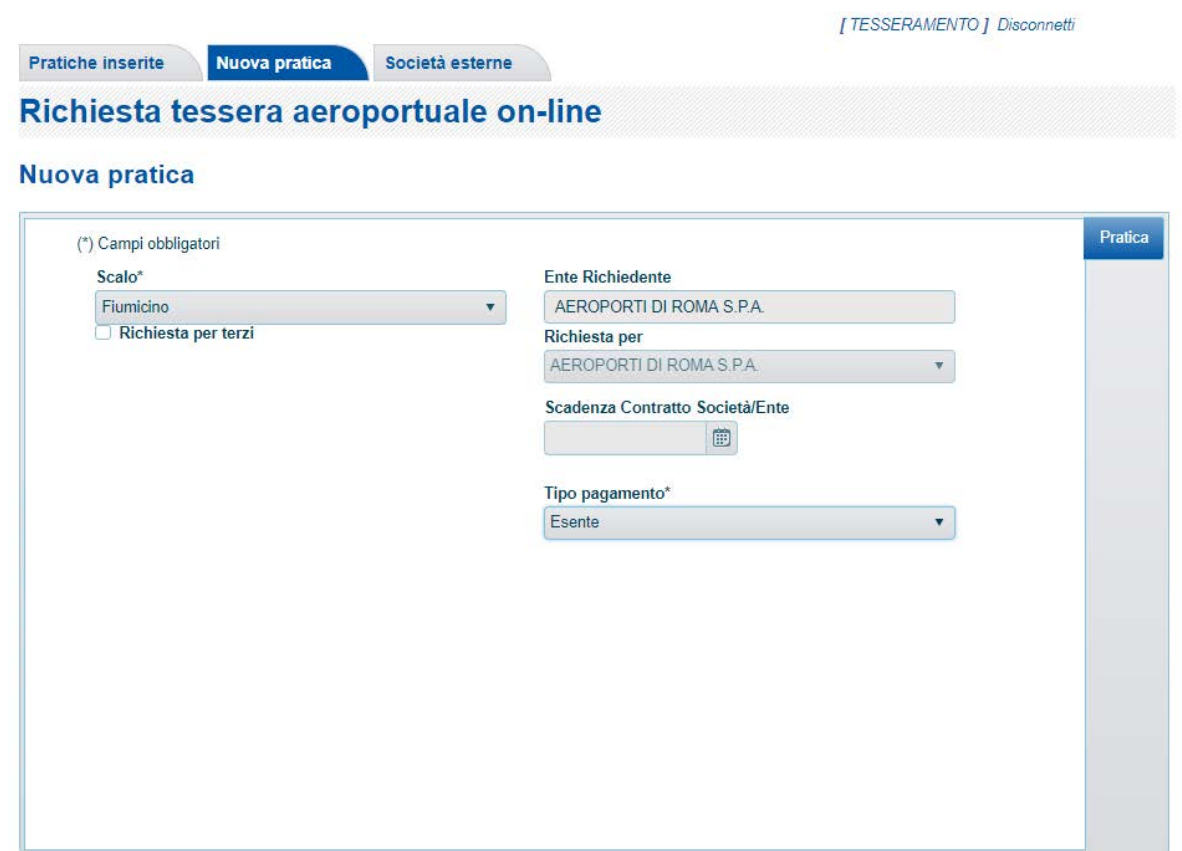

Inserire i campi obbligatori e selezionare il tipo di pagamento:

- **on line** (in caso di pagamento da effettuare direttamente a conclusione dell'inserimento della pratica, il sistema trasferisce l'utente direttamente sulla pagina e-commerce di Adr per effettuare il pagamento con carta di credito)
- **a credito** ( nel caso in cui l'Ente richiedente sia stato preventivamente autorizzato alla linea di credito)
- **già pagato** (nel caso in cui l'utente, prima di inserire la pratica ,abbia GIA' effettuato il pagamento in e-commerce con carta di credito)

Fare Click su "salva", in basso a destra, e poi andare su "Tesserini" dal menu della colonna di destra.

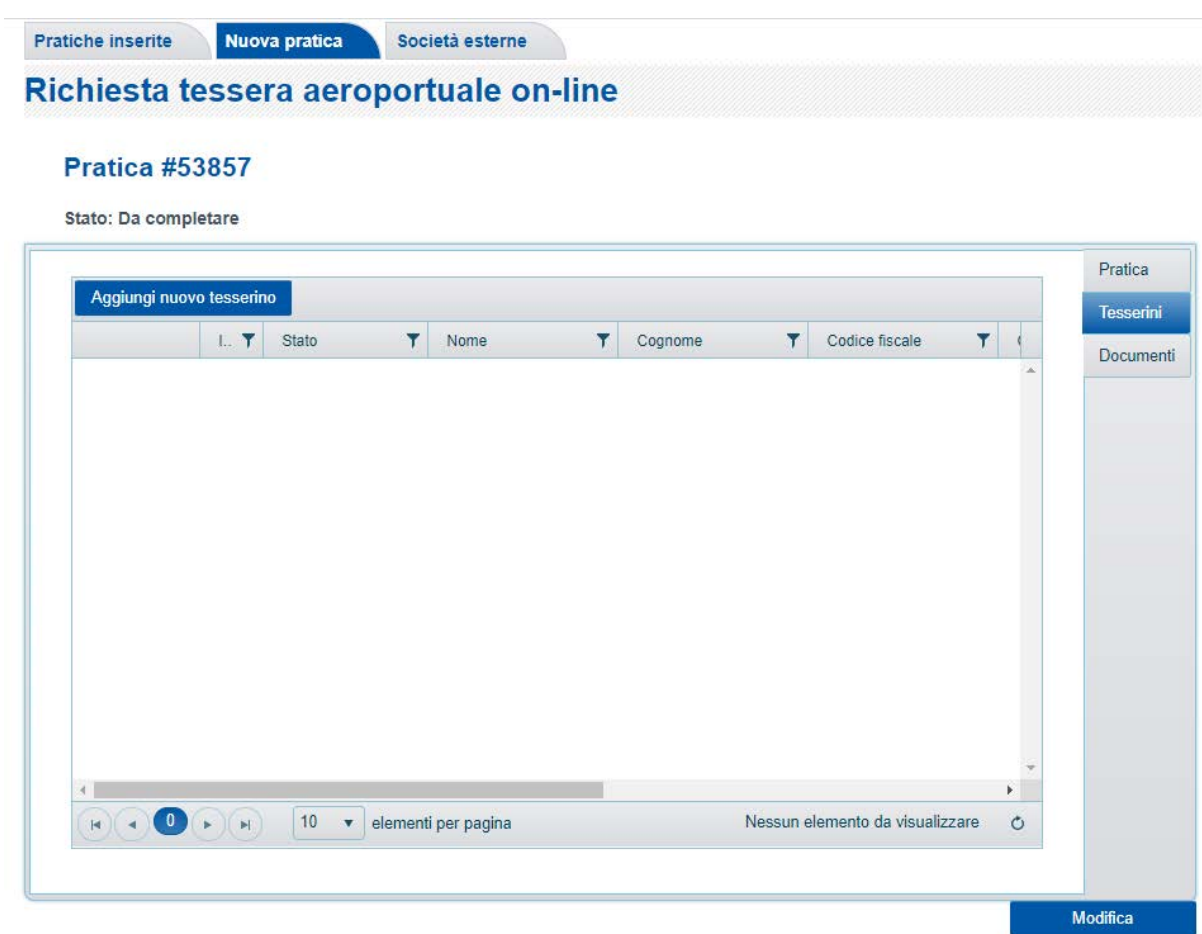

### **Campo Aggiungi nuovo tesserino :**

Cliccando su "aggiungi nuovo tesserino" si procede con l'inserimento della persona che deve ottenere il tesserino di ingresso in aeroporto

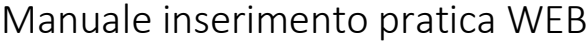

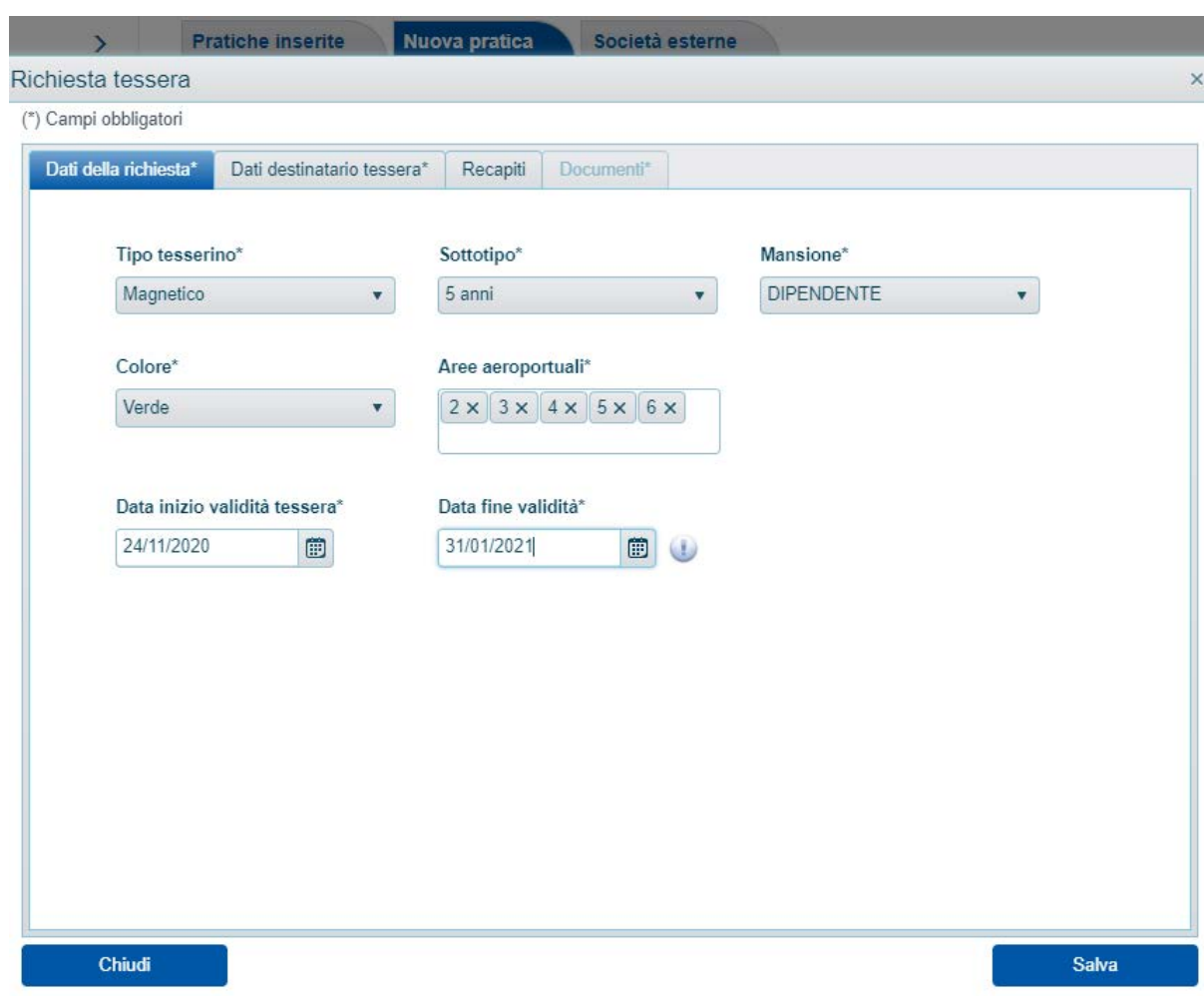

# **Campo Dati della richiesta:**

Inserire tutti i campi obbligatori contraddistinti da asterisco (\*) avendo cura di inserire le date di decorrenza e scadenza utilizzando esclusivamente il calendario e poi spostarsi sul campo "dati destinatario tessera".

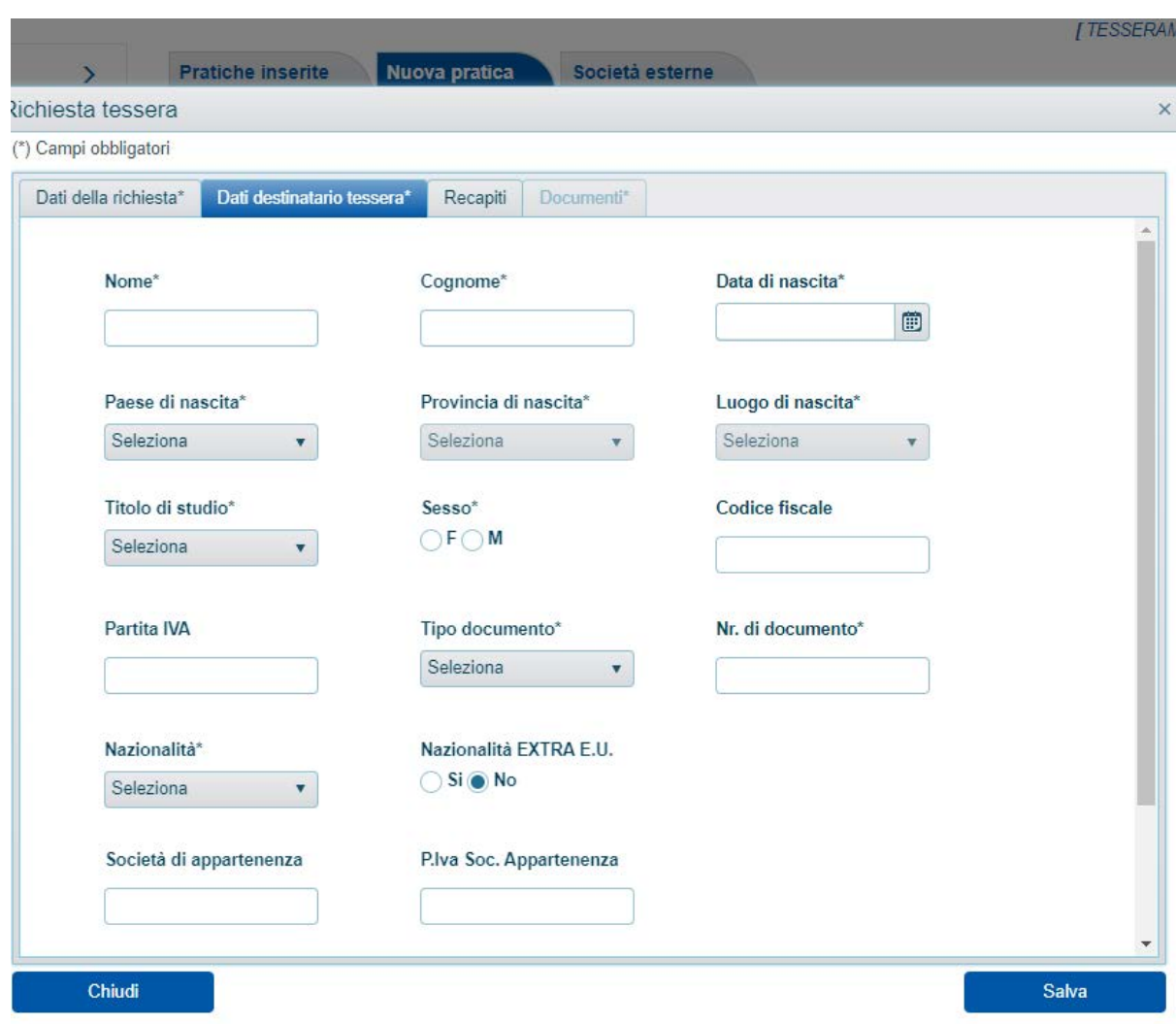

### **Campo Dati destinatario tessera**:

l'utente dovrà alimentare tutti i campi obbligatori, in caso di nazionalità EXTRA EU sarà necessario selezionare "SI" e alla fine salvare i dati con il tasto "salva".

### **Campo Recapiti:**

I dati sono facoltativi.

#### **Campo Documenti:**

Il campo "Documenti" si sblocca solo dopo il salvataggio dei "dati destinatario tessera". Sarà necessario caricare tutti i documenti elencati che sono obbligatori, il pallino da grigio diventa verde se il caricamento è avvenuto con successo.

I documenti devono essere caricati ESCLUSIVAMENTE in formato pdf.

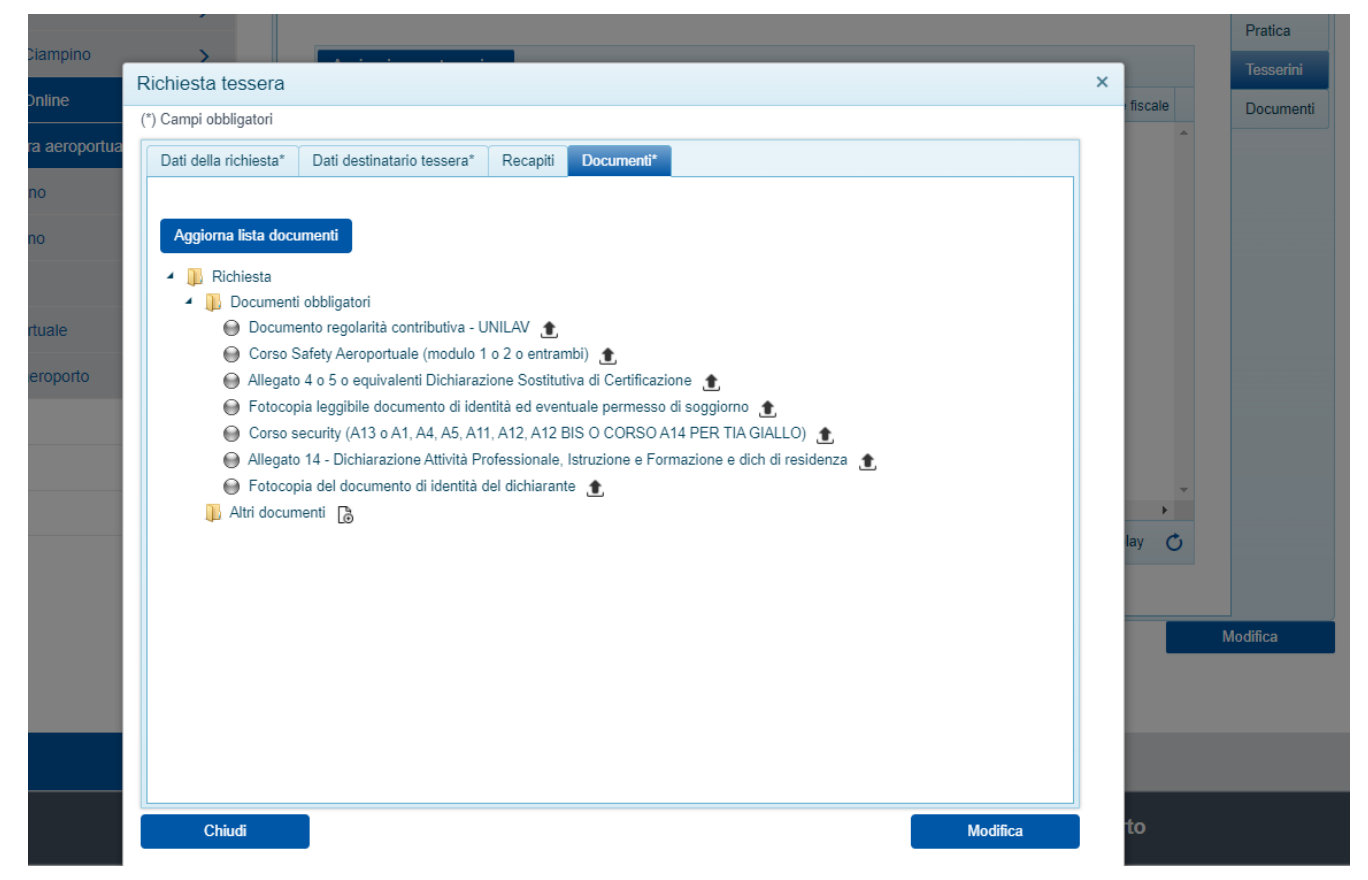

Chiudere questa schermata cliccando sulla crocetta in alto a destra e successivamente cliccare sul campo "documenti" che si trova nel menù della colonna a destra all'interno del quale sarà necessario caricare la richiesta su carta intestata dell'ente richiedente ed eventuale copia della quietanza di pagamento.

Pratiche inserite

#### **Pratica #53857**

Stato: Da completare

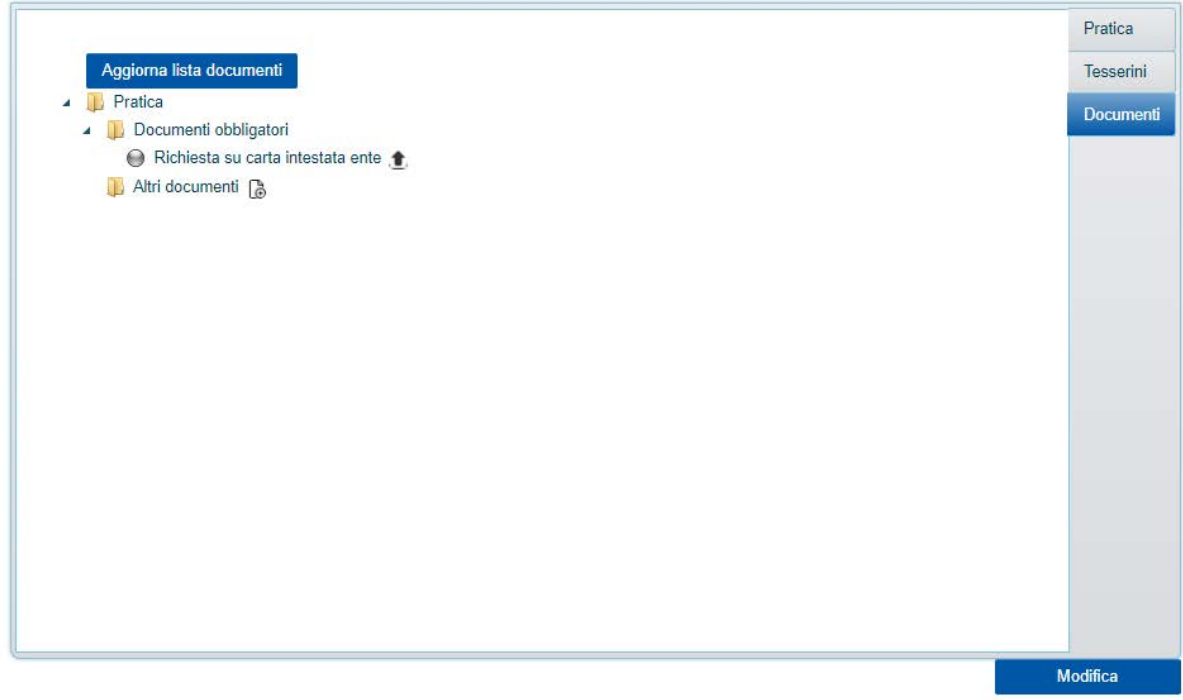

### **Campo Pratica:**

a) Terminato il caricamento dei documenti su entrambi i campi si potrà cliccare su "**Pratica**" del menù sulla colonna a destra

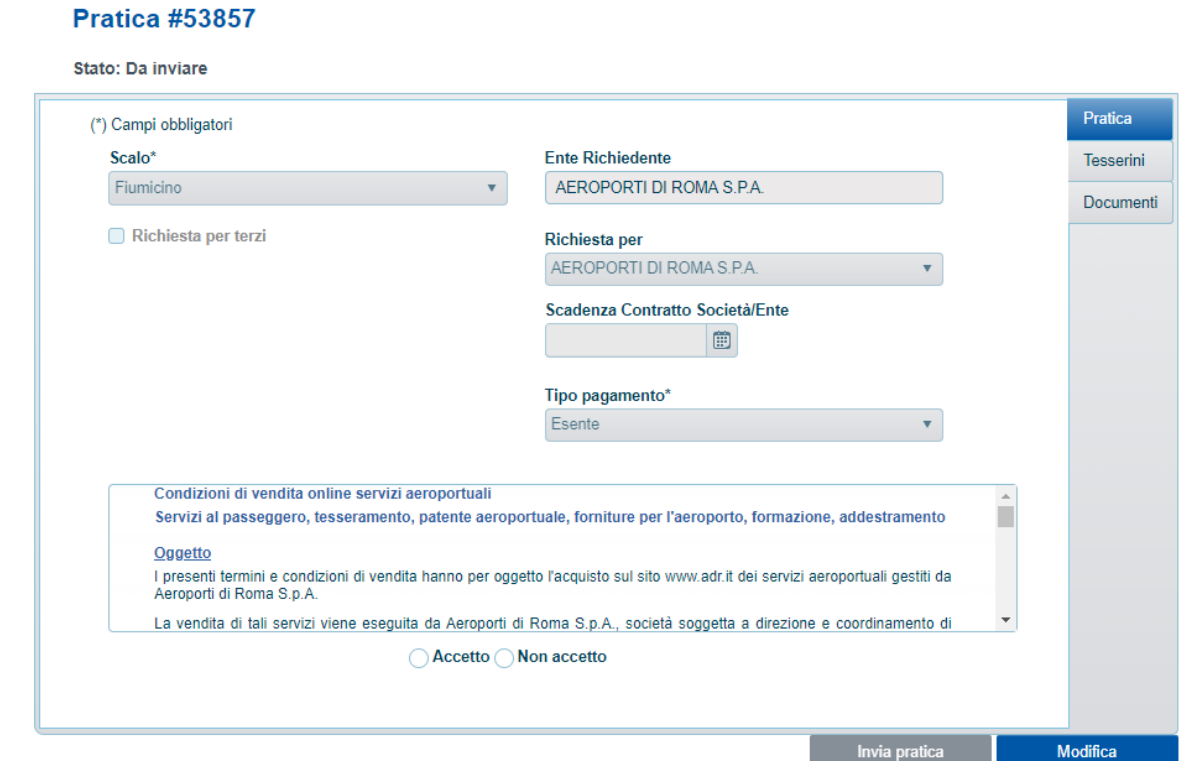

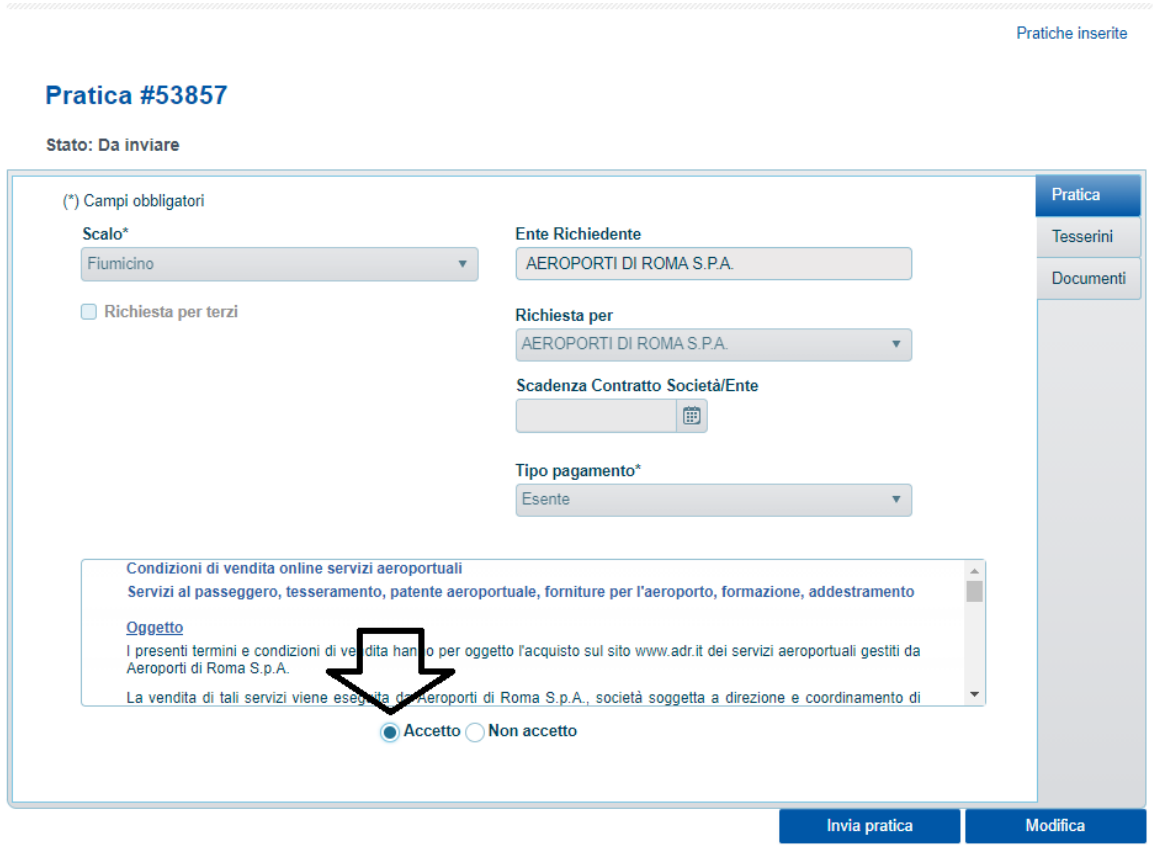

b) Selezionare "**accetta**" (vedi freccia in alto)e cliccare su "**invia pratica**" che si sbloccherà automaticamente.

In caso di compilazione e caricamenti corretti la pratica andrà a buon fine se compare la seguente schermata e la seguente dicitura: "Operazione eseguita con successo"

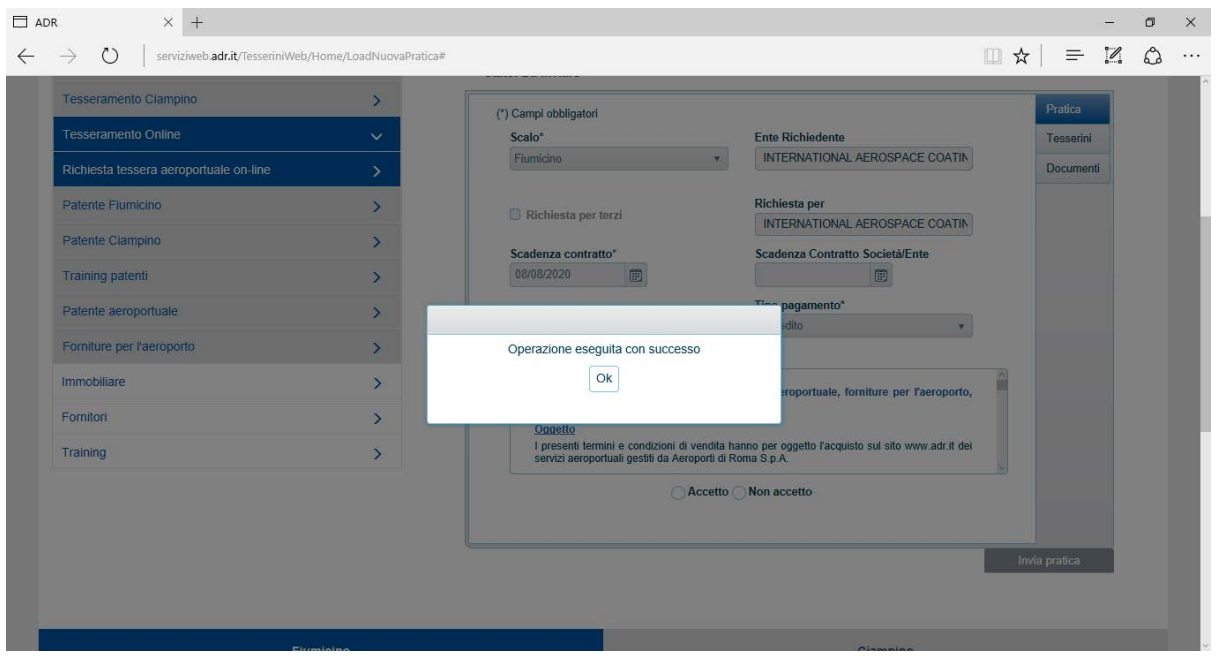

c) Cliccando su Ok si torna alla pagina iniziale in cui si vede che la pratica appena inserita è stata inviata in lavorazione al tesseramento

Nel caso di modalità di pagamento l'"**online**" comparirà il tasto "invia al pagamento" e si aprirà automaticamente il pop up della sezione e-commerce (sbloccare i pop up di TUTTI i browser installati sul dispositivo che si utilizza), al termine del pagamento da effettuare esclusivamente con carta di credito (previa registrazione nella sezione ecommerce) la pratica è automaticamente inviata al tesseramento.

Se l'Ente Richiedente è "**a credito**" la pratica viene automaticamente inviata al tesseramento.

Se la modalità scelta è "**già pagato**", sarà necessario allegare oltre alla richiesta anche la quietanza di di pagamento.

### **Società ESTERNE:**

L'Ente Richiedente già abilitato alle richieste online può generare a sua volte delle credenziali di accesso a società terze che abbiano un contratto di appalto/subappalto/forniture etc con l'Ente stesso.

In caso di inserimento di una richiesta di tesserino di ingresso da parte di società esterne il procedimento è identico, tuttavia alla fine della compilazione e del caricamento dei documenti della richiesta dei singoli tesserini comparirà la voce "**richiedi approvazione ente**", e nel riquadro che appare dovrà essere inserita la mail dell'ente richiedente a cui è necessario inviare la pratica in visione.

Quando la pratica è approvata dall'Ente richiedente (che dovrà caricare copia della Richiesta redatta su carta intestata) la stessa potrà essere inviata direttamente al tesseramento se la modalità di pagamento è stata impostata su " già pagato" ed è stata caricata la fattura oppure l'ente può approvare la pratica che tornerà in carico alla società di appartenenza per poter procedere al pagamento nella sezione e-commerce. Quando il pagamento online è andato a buon fine la pratica sarà automaticamente inviata al tesseramento.

Stati delle Pratiche inserite da WEB:

**IN LAVORAZIONE**: la pratica è stata inviata ed è in carico al tesseramento

**IN LAVORAZIONE PARZIALE**: la pratica è stata inviata ed è in carico alla Polizia di Stato

**DA COMPLETARE**: la pratica non è stata inserita correttamente a causa del mancato caricamento di tutti i documenti obbligatori o dell'errato caricamento dei documenti nella sezione sbagliata

A titolo di esempio le immagini sotto riportate:

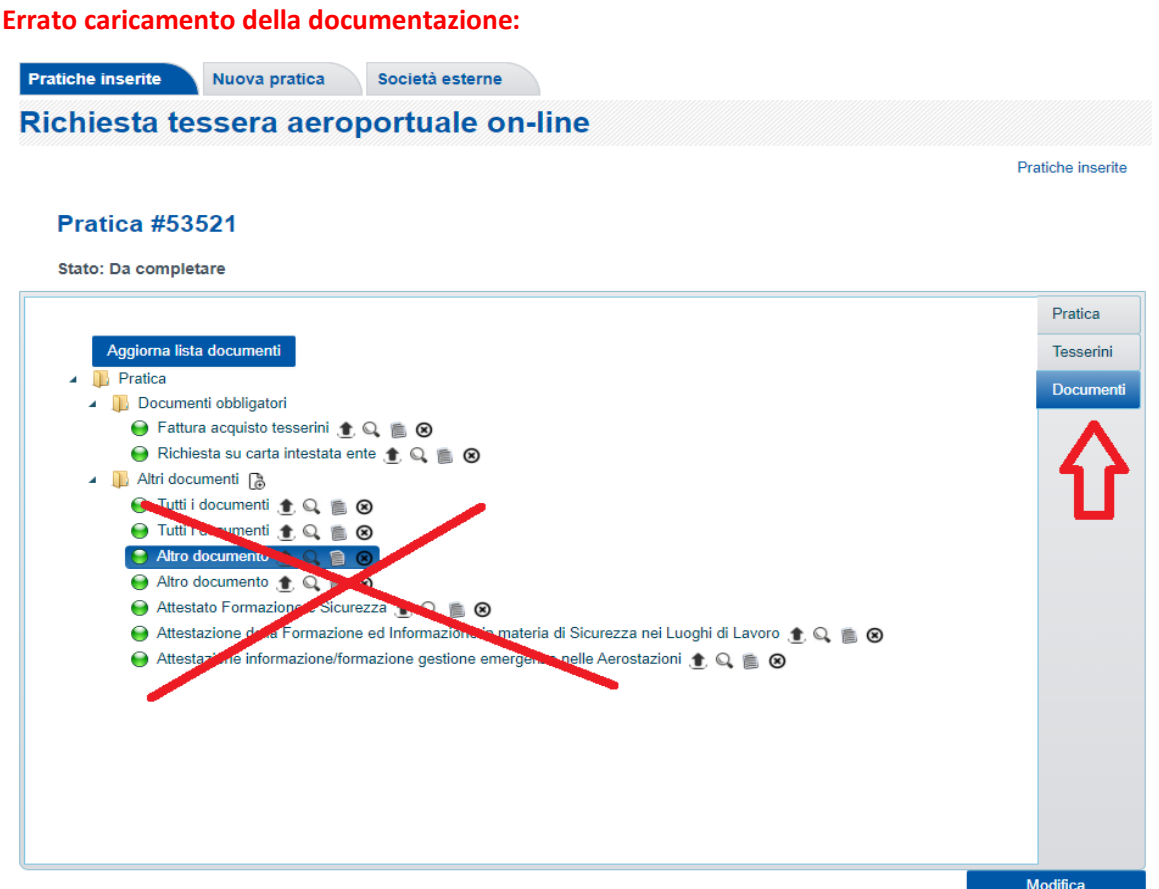

#### **Corretto caricamento della documentazione:**

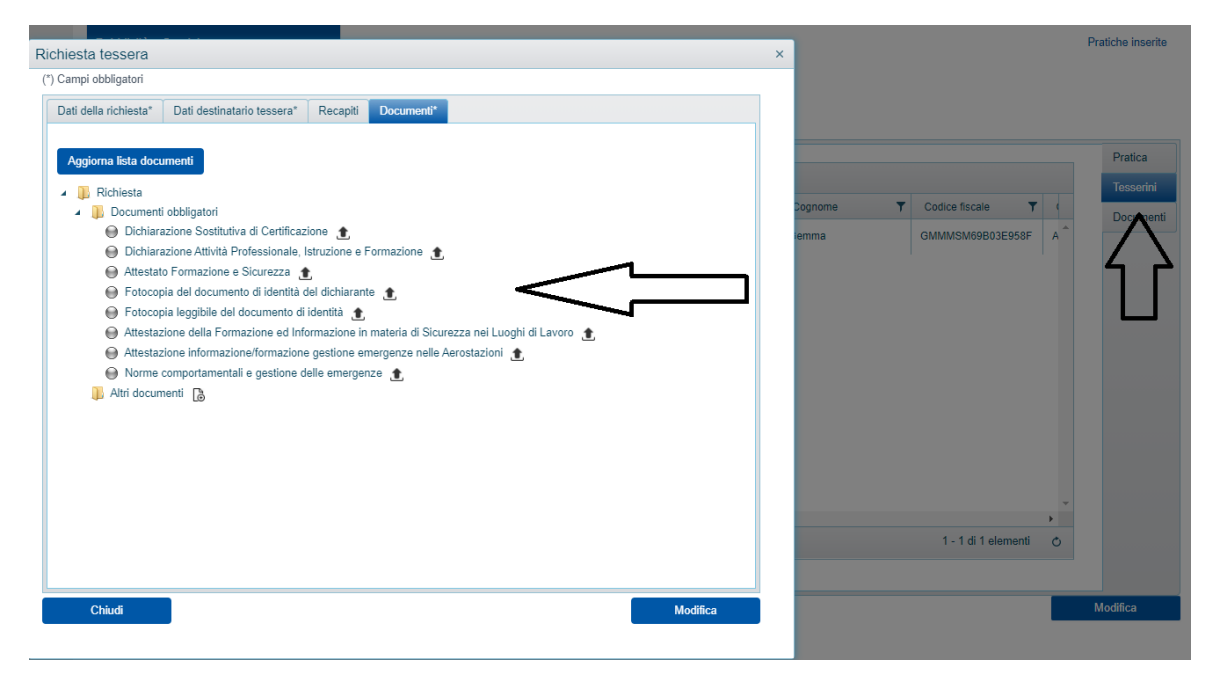